Pension Circular: 05/2023

My No: Pen/Circular 2023 Department of Pensions, Maligawaththa, Colombo 10.  $27.12.2023$ 

All District Secretaries / Commanders of Tri-Forces

**All Divisional Secretaries** 

## Revision of pension of Tri-Forces through online system

Department of Pensions has designed 'System for the revision of Pensions (Armed Forces) PD 06' with a view to carry out revisions of the members of Tri-Forces through online system.

02. Accordingly, the full set of instructions is attached in annex 01 for using 'System for the revision of Pensions (Armed Forces)' for sending relevant information and applications connecting to the revision of pension of the members of Tri-Forces.

03. The officers, who are performing duties on the subject of pension of members of Tri-Forces, can have the access to the system using existing User Names and Password.

04. The process for revision of pension in Tri-Forces will be carried out only through the system for the revision of Pensions (Armed Forces) from 01.01.2024.

05. Any issue arisen in this regard can be resolved by way of communicating the following officers.

- $(i)$ Mr. T.S. Senarath, Assistant Director (Armed Forces) Tele.: 011-2441617, E mail: forces@pensions.gov.lk
- Mrs. D.L.W. Denipitiya, Assistant Director (Information and Communication Technology)  $(ii)$ Tele.: 011-2320049, E mail: inquiries.pms@pensions.gov.lk

÷

Sgd: A. Jagath D. Dias **Director General of Pensions** 

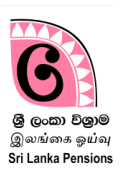

## 01. System Access :

Enter the internet clicking on Google Chrome Icon or other browser available in your computer.

- Enter the website of the Department of Pension typing [www.pensions.gov.lk](http://www.pensions.gov.lk/) on the Address Bar.
- Click on the icon 'PENSION MANAGEMENT SYSTEM' in the following interface .

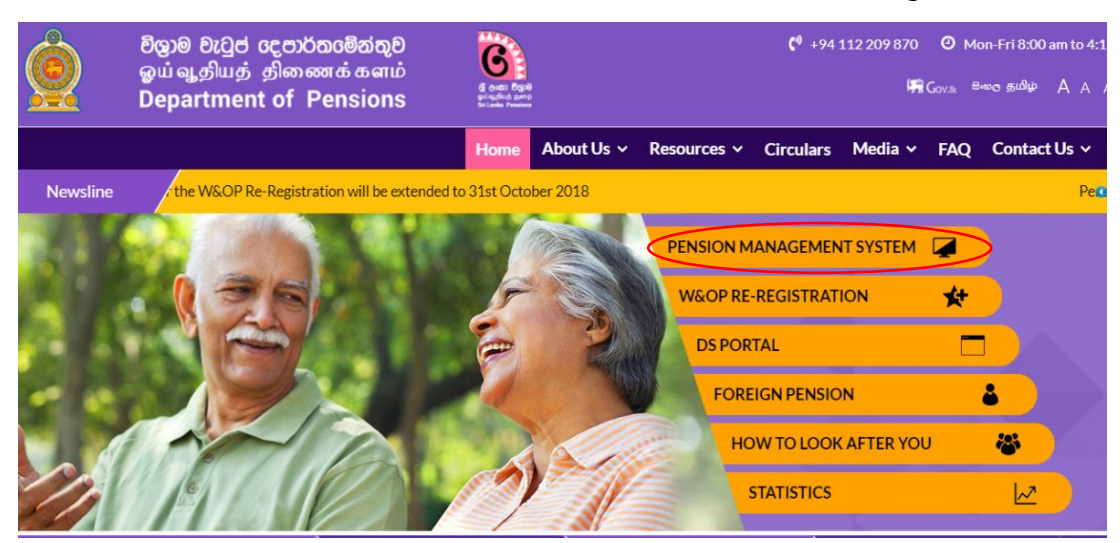

Then enter the system clicking on the purple tile indicated by arrow head.

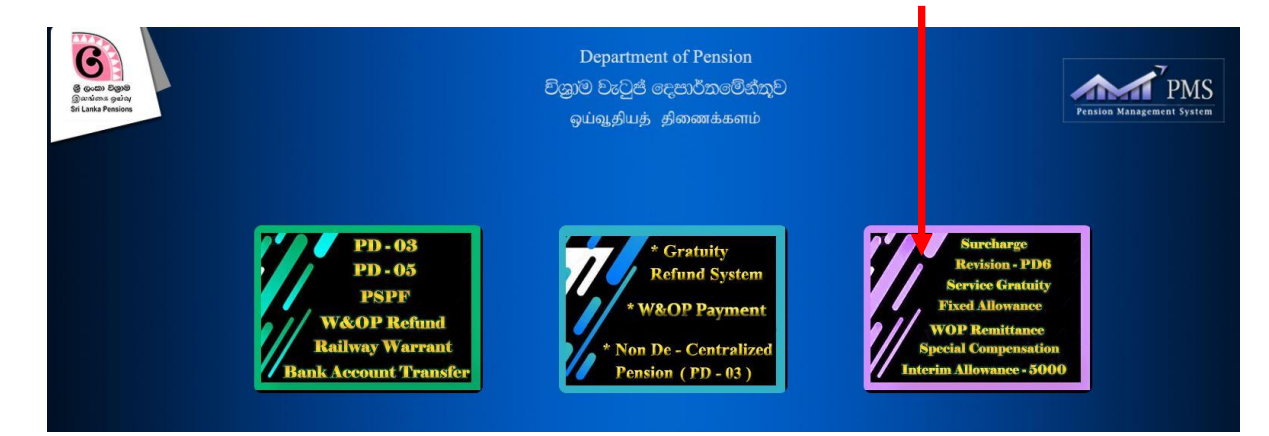

## 02. Entering the system using user account:

It is possible to enter the information technology system using the already registered user accounts.

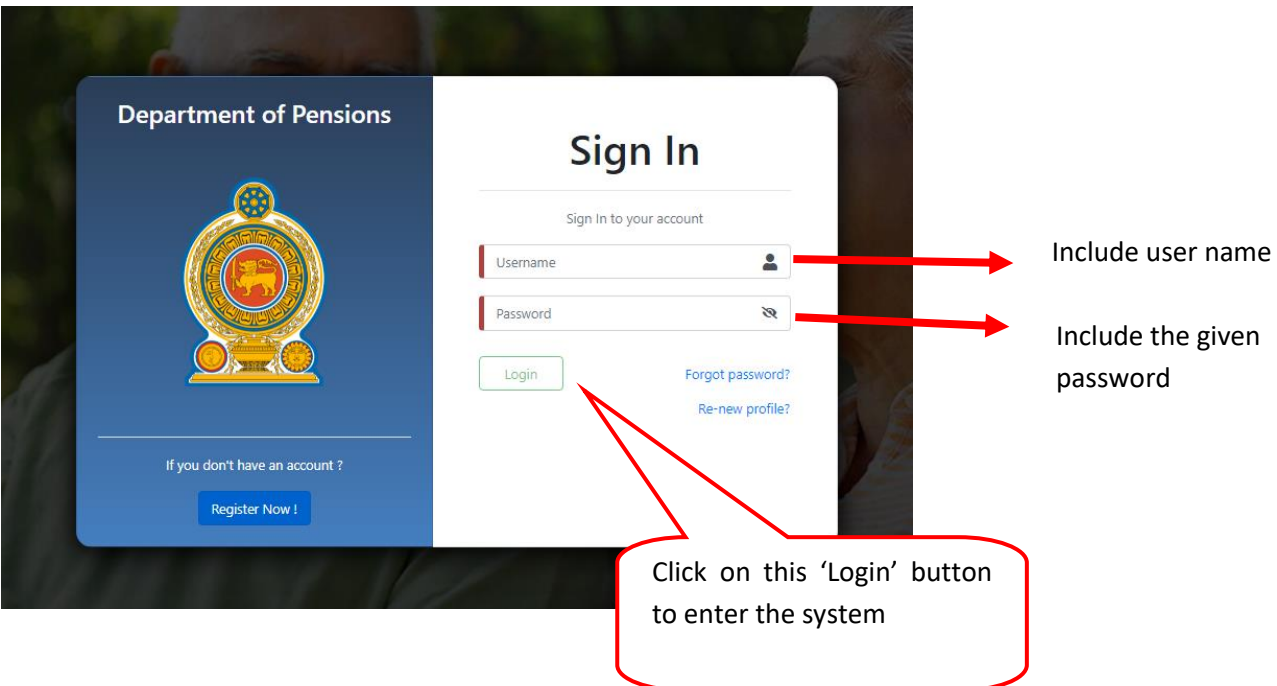

 $\triangleright$  Then you see the following image and confirm it by way of clicking on confirm button entering OTP given to your mobile phone.

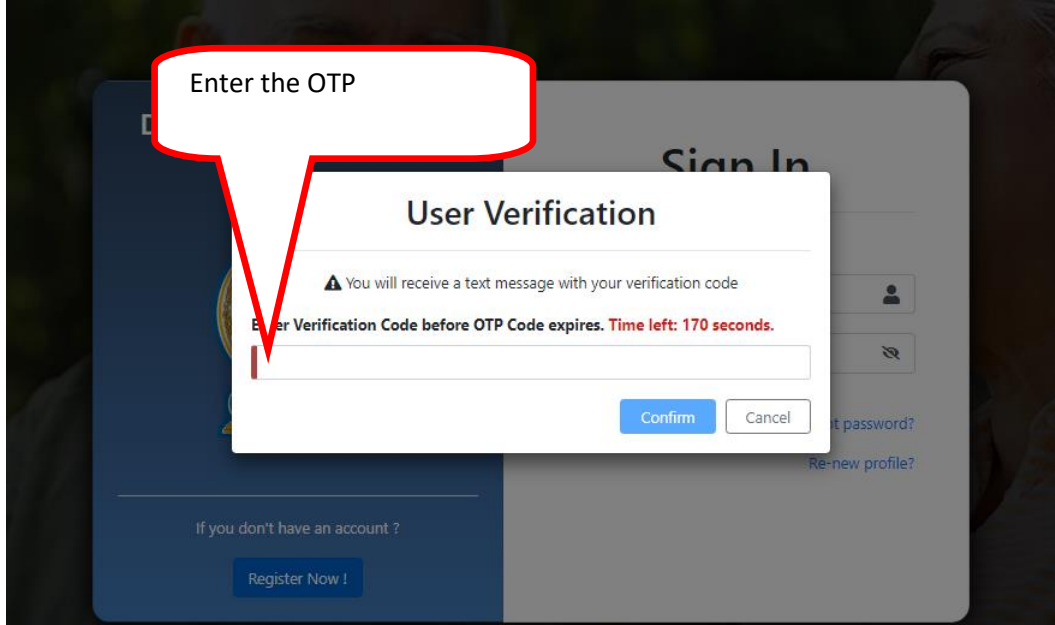

 Then click after selecting New Applications in the sub menu under the menu 'Forces DEO' in the main menu at the left hand side of the web page. You will see an application in which you can include information in the following manner.

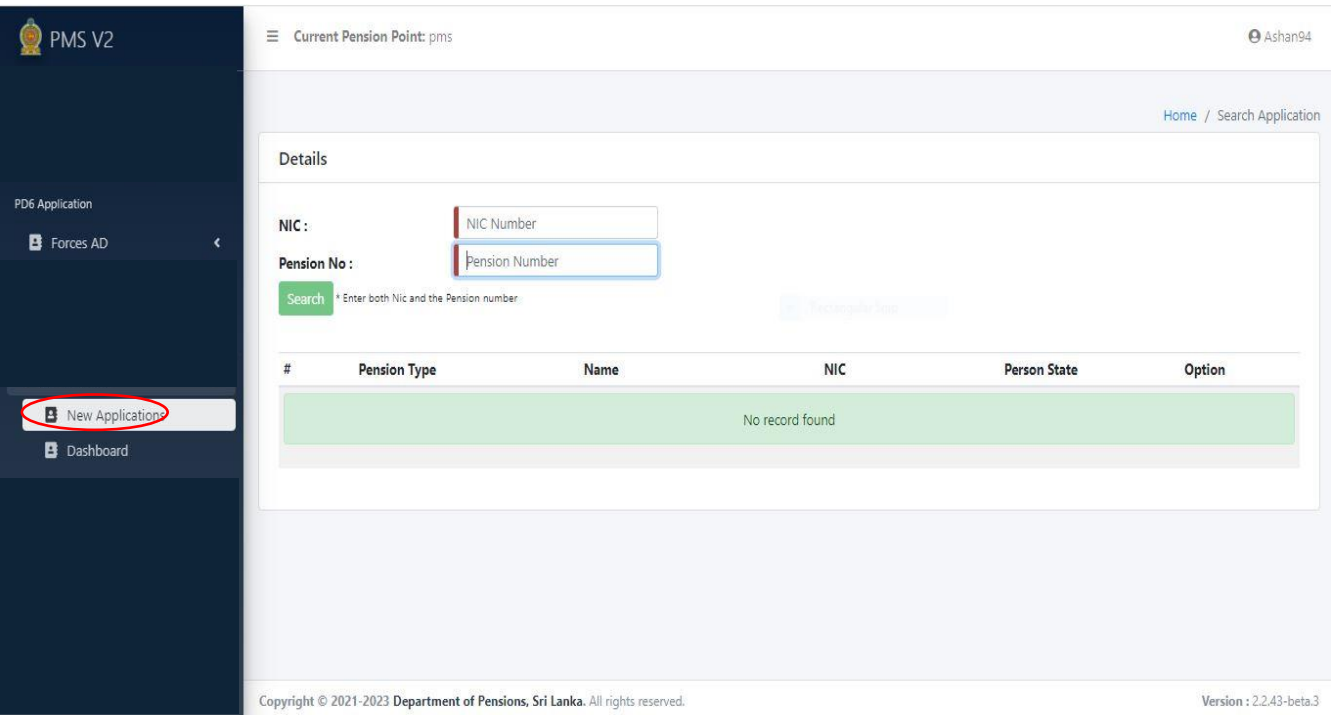

 $\triangleright$  When the number of NIC and Pension number are included, the following page will appear and then click on VIEW button.

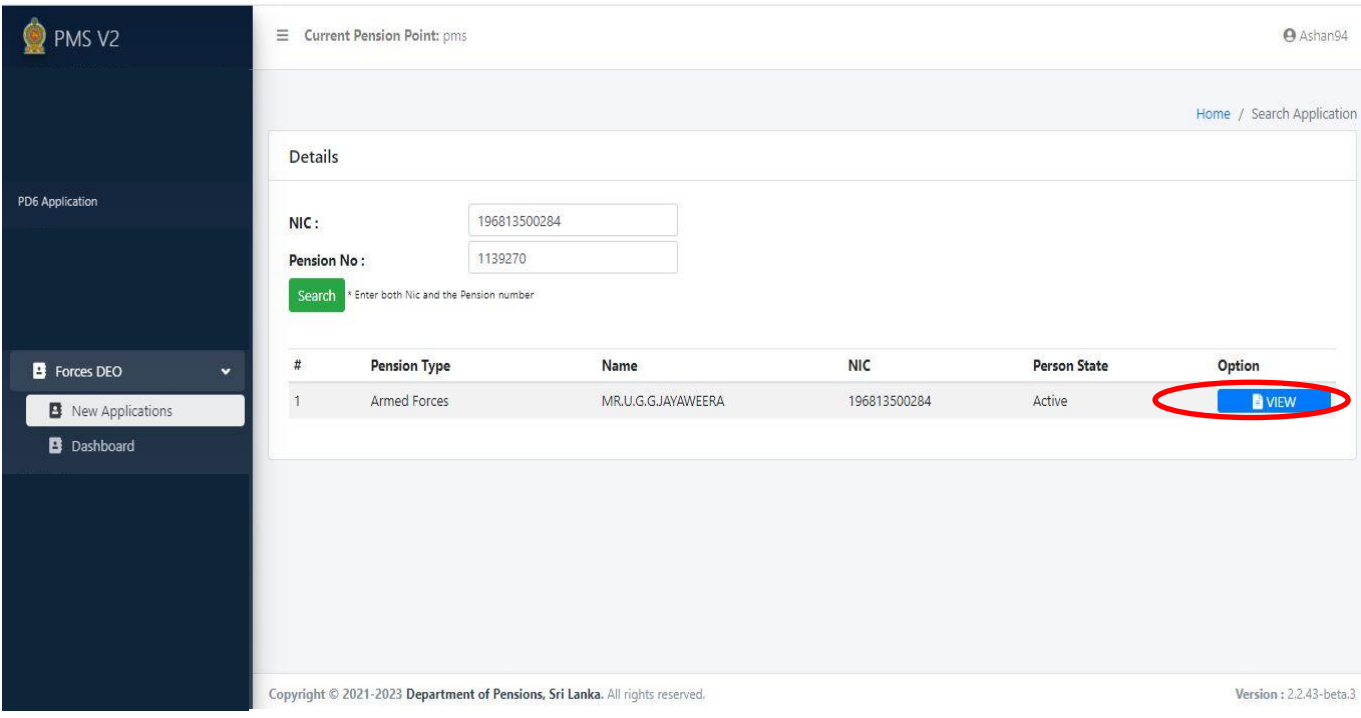

> Then the personal information of the Pensioner concerned will appear in the following manner. (1.Personal information) (Personal information except the Soldier/Officer number cannot be changed. Click on Next button.

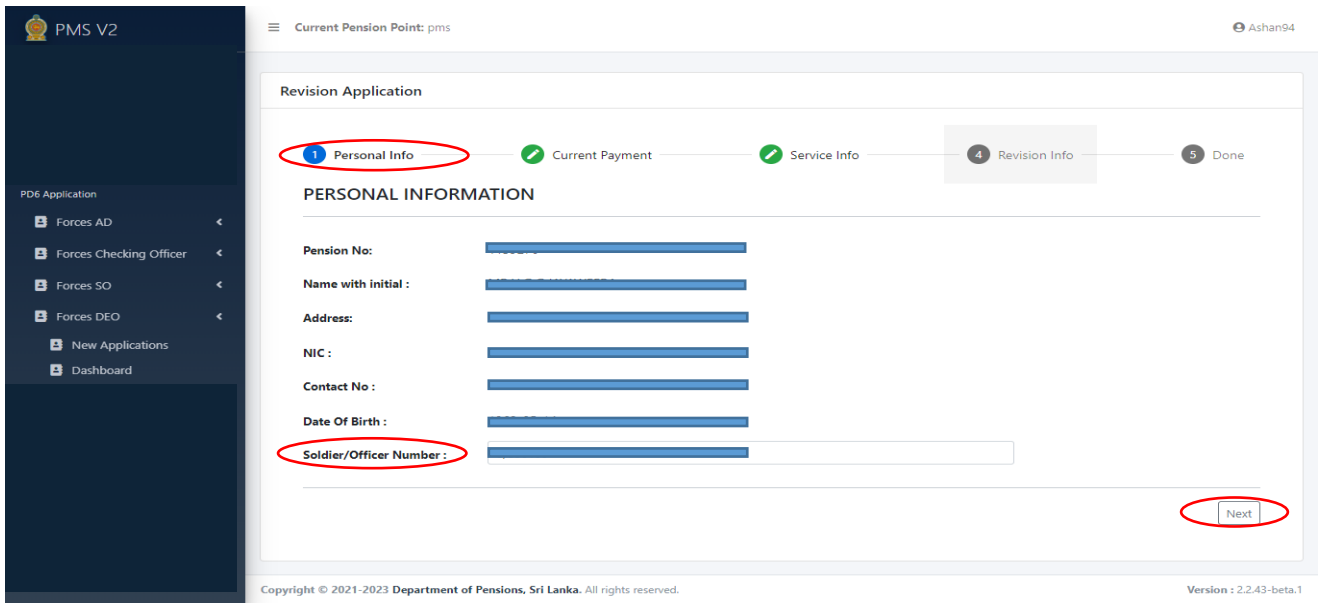

 $\triangleright$  When you click on the next button, following interface, which shows the payments relevant to Pensioner, will appear(2. Current Payment). (No information included here can be changed) Click on Next button.

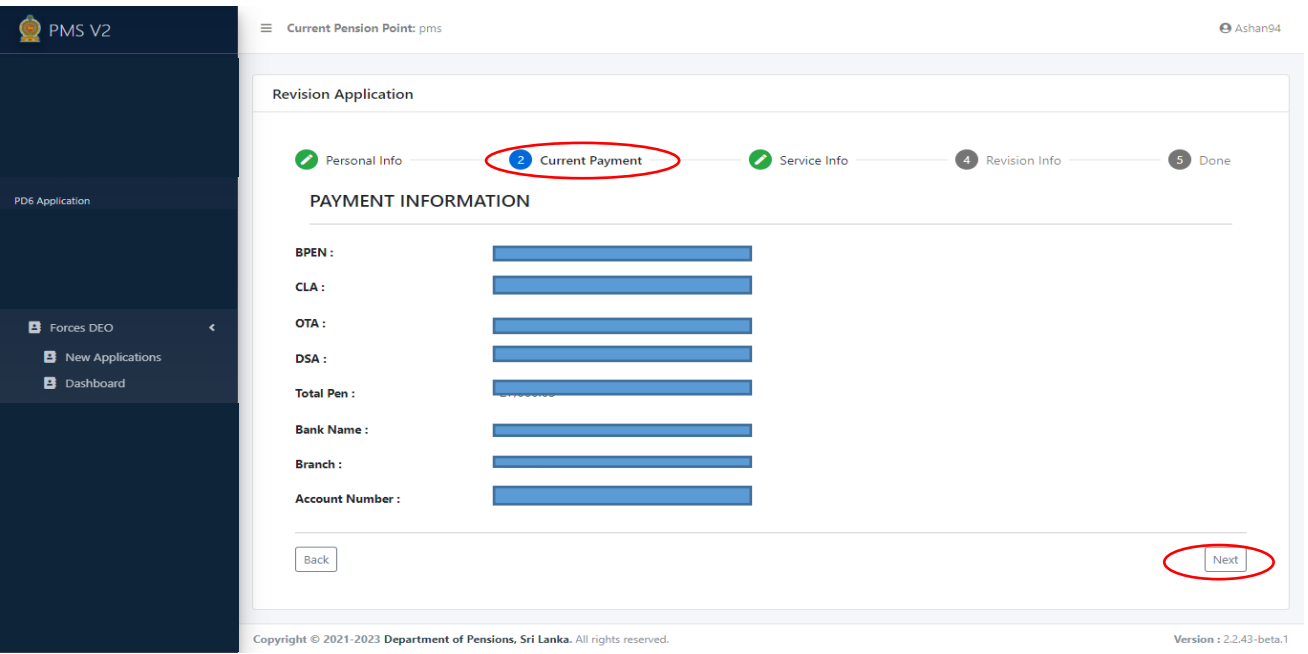

 $\triangleright$  Then the personal information of the relevant pensioner (Service Info) will appear in the following manner. Click on Next button.

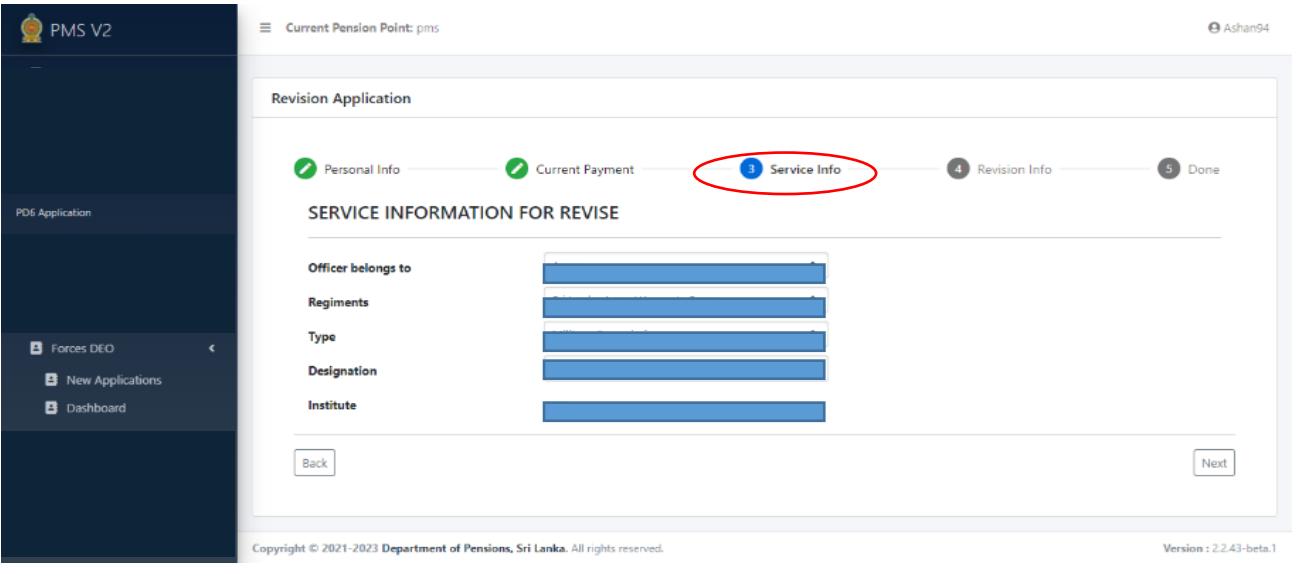

 $\triangleright$  The revision information of the relevant pensioner (Revision Info) will appear in the following manner.

Click on Next button. You will see a selection Box enabling you to select Revision Reason in Revision Information and 04 Categories are available in it. The interface of ' Revision In Consolidate Salary Or Pensionable Allowance' which is the first category, indicated by arrow head will appear in the following manner.

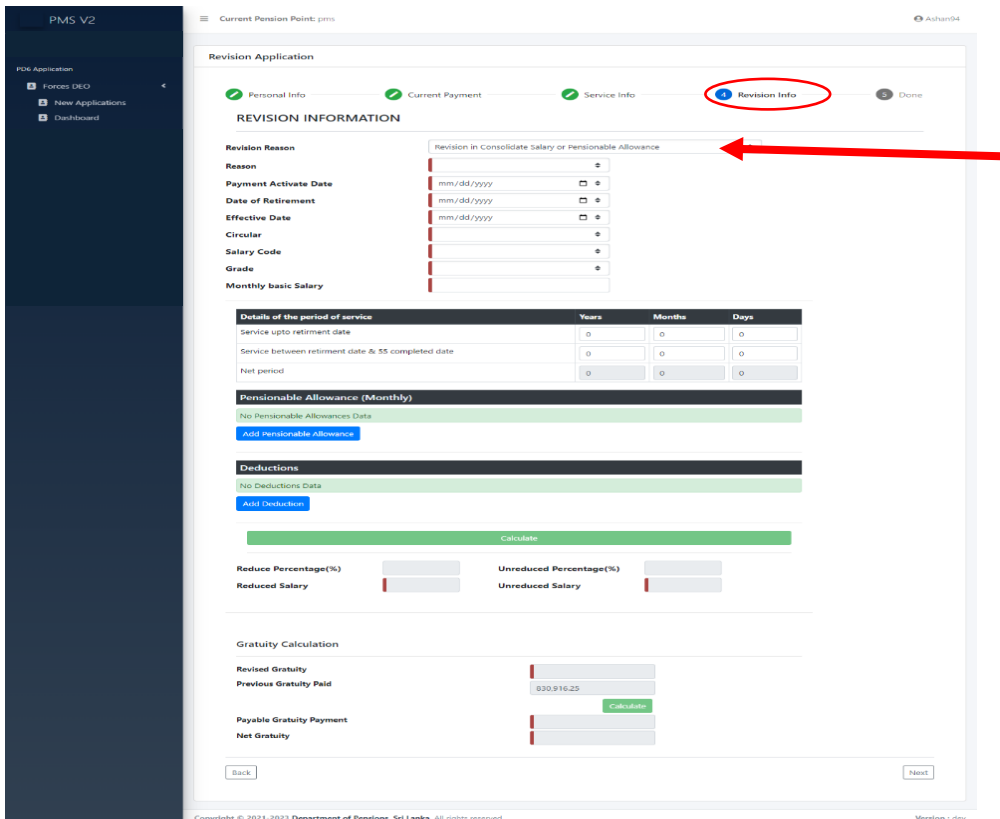

 The arrow head is indicated in the indicated reason field the reason can be selected as required. 5 reasons are included under this.

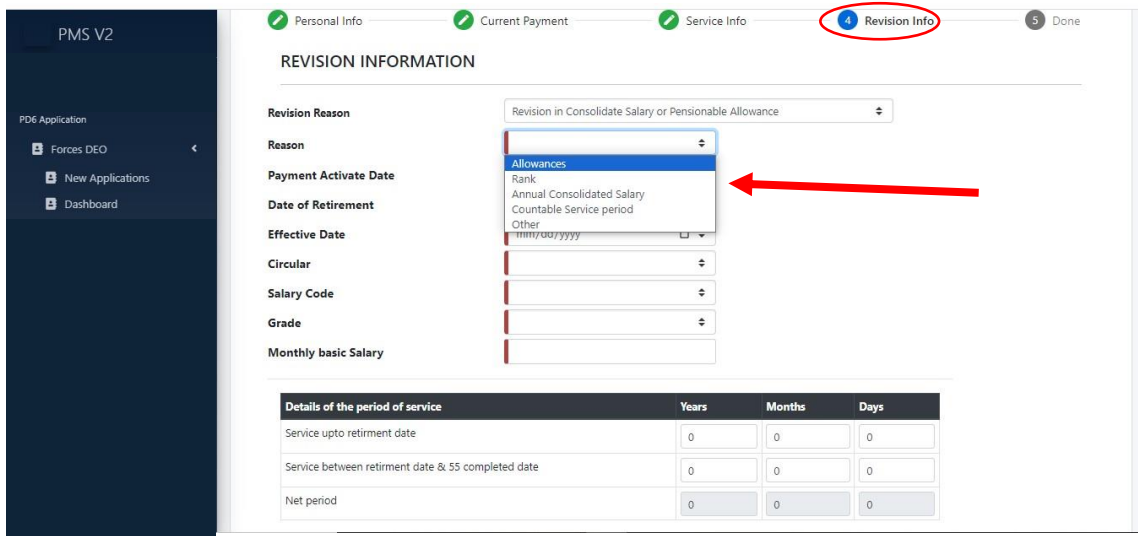

 $\triangleright$  The interface of Disable Allowance Approval, which is the second category of 04 in selection Box of Revision Reason of Revision Information, will appear in the following manner.

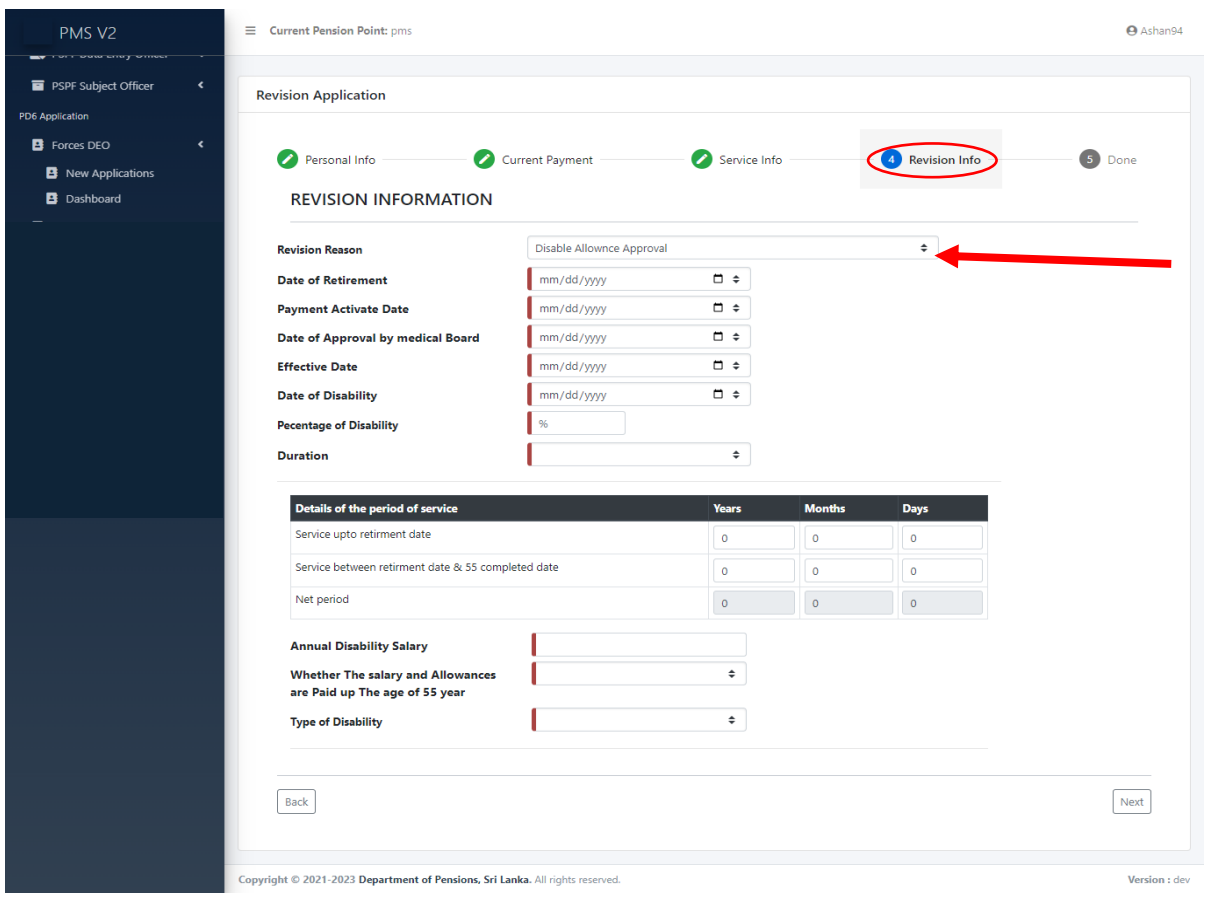

 The interface of 'Disable Allowance Approval & Revision In Percentage Of Service Pension', which is the third category of 04 in selection Box of Revision Reason of REVISION INFORMATION, will appear in the following manner.

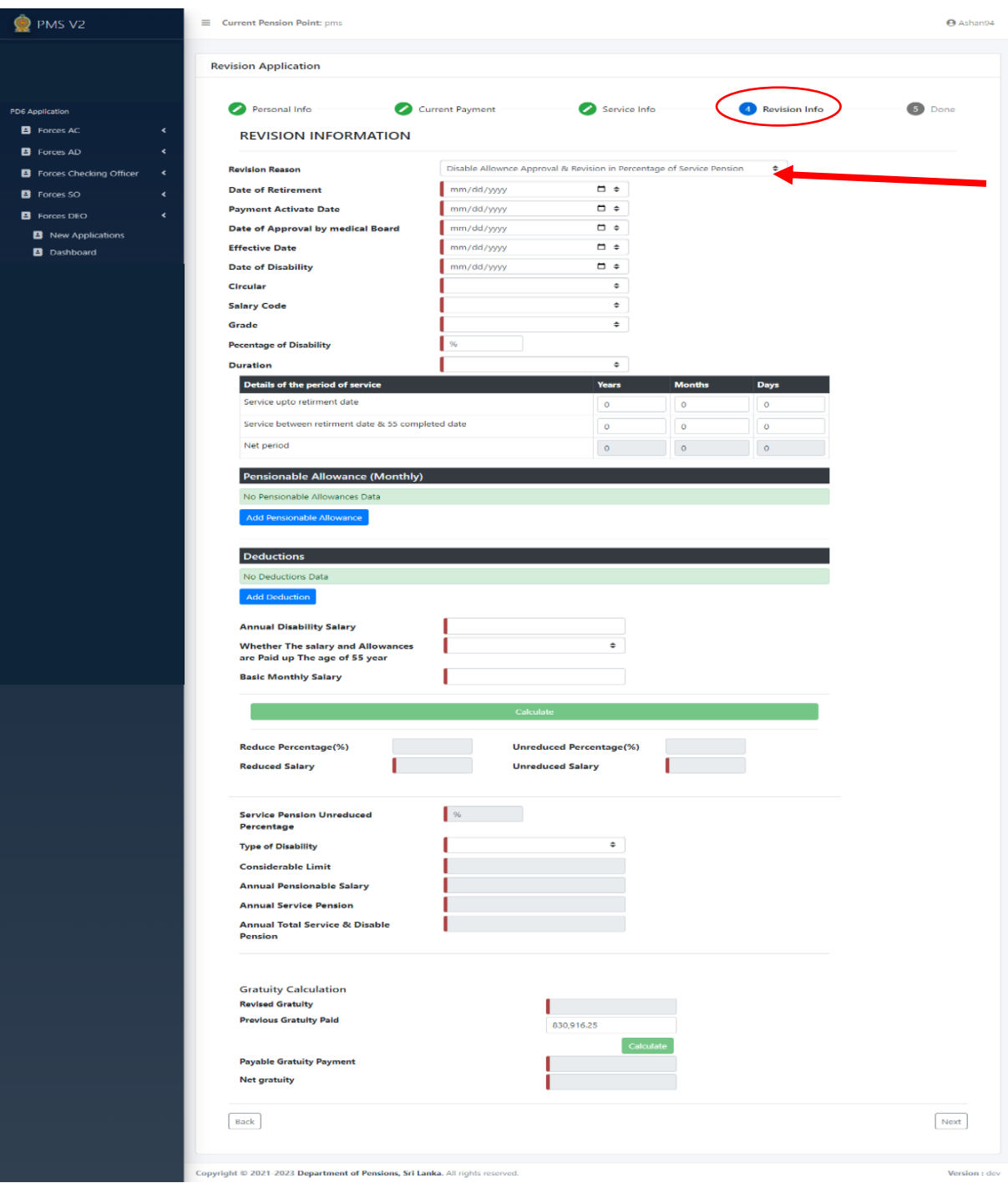

 $\triangleright$  The interface of 'Revision Pension at 55', which is the fourth category of 04 in selection Box of Revision Reason of REVISION INFORMATION, will appear in the following manner.

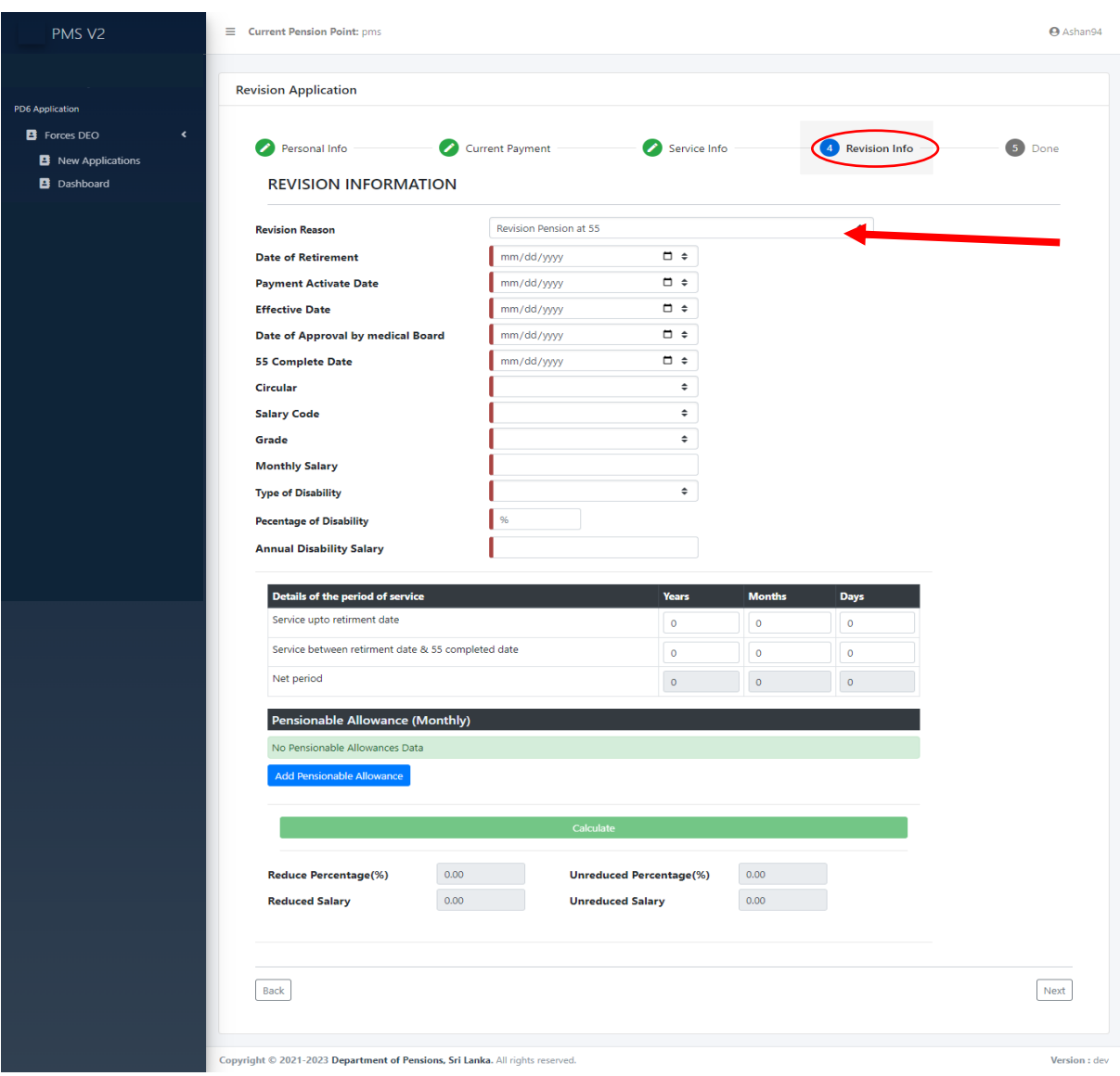

 $\triangleright$  When you click on Next button selecting relevant category from 04 categories in selection Box of Revision Reason of REVISION INFORMATION, you will see submit button. Then the interface of Dashboard of Forces DEO will appear in the following manner. It gives the number of the applications approved in 'Submitted Applications (S)'.

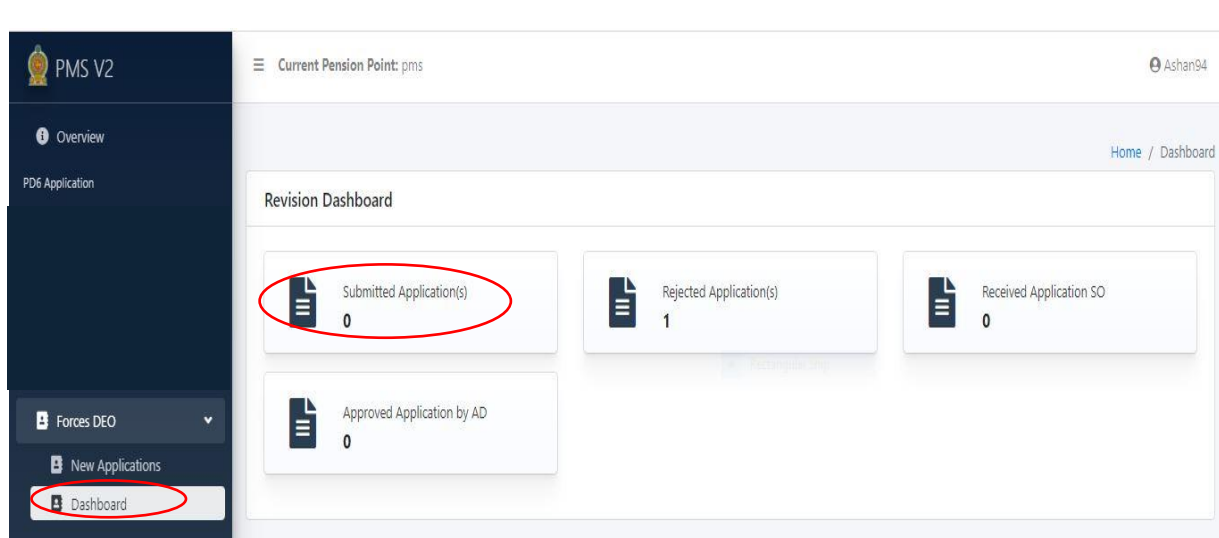

- The document upload page will show the Application list and it is possible then to include NIC number and Pension number and search as well as upload.
- Document Upload Page

Forces DEO

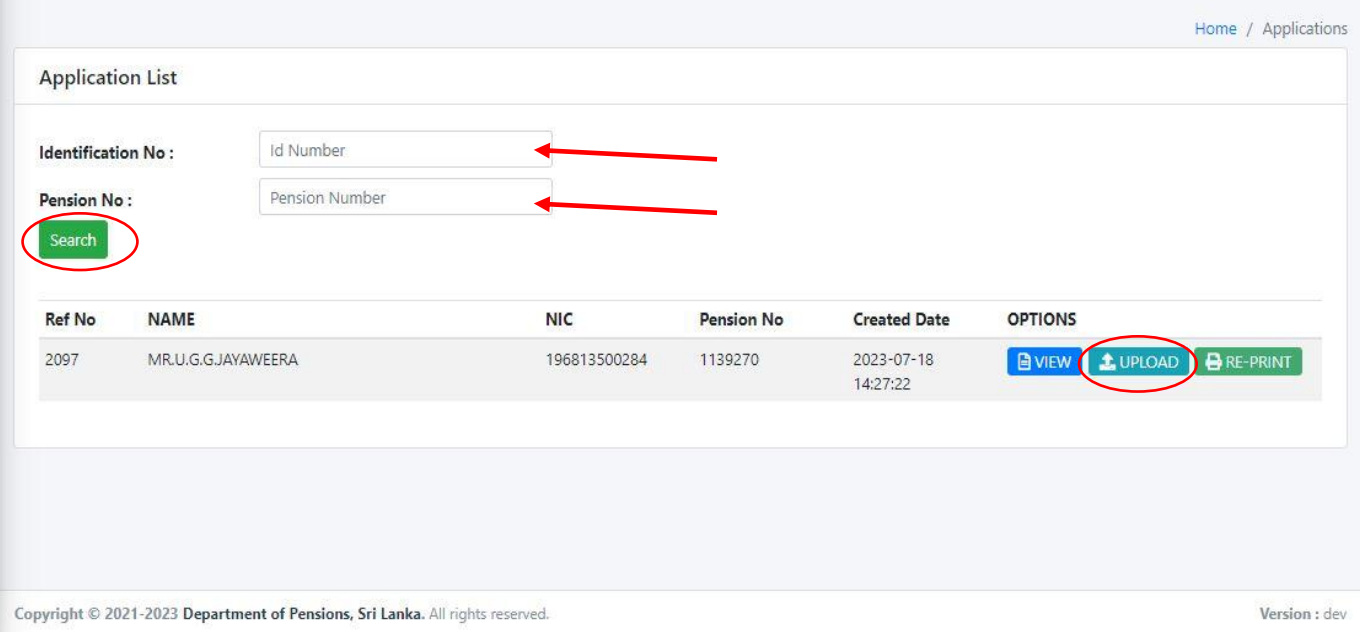

 $\triangleright$  When you click on Upload button in the above interface, following interface will appear.

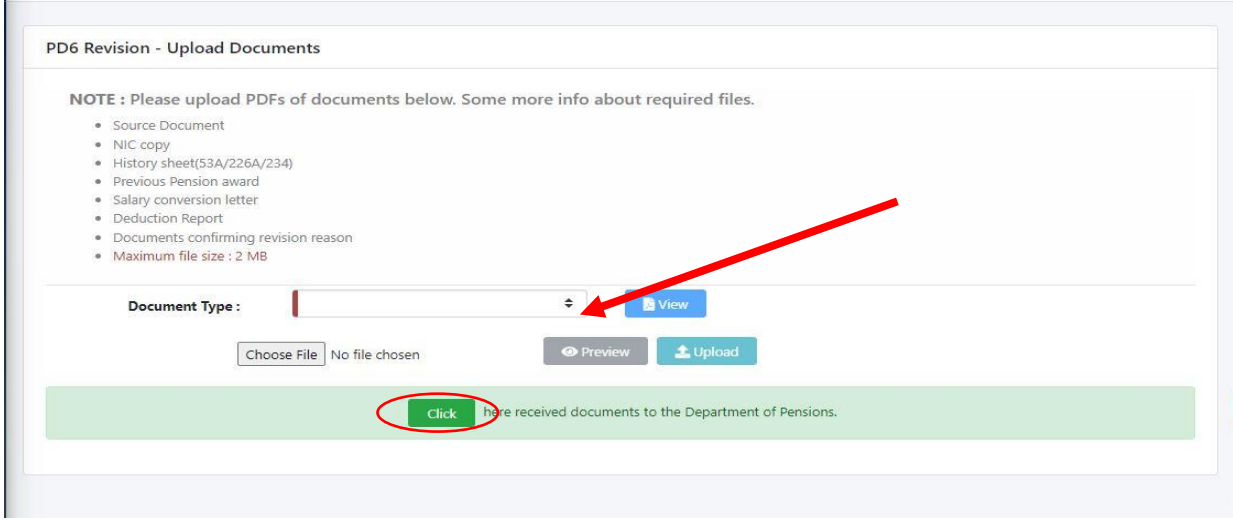

All 'Document Type' under NOTE here are included the Command Box indicated by arrow head and the required Document type can be now selected. View button will provide the Documents, which have so far been uploaded.

The file, which is relevant to the Document selected by Document Type for uploading, can be selected from the place, where it is saved, by clicking on Choose File button and then it can be uploaded. If it is necessary to recheck it again, click on Preview button.

At the end of uploading each Document Type, all the documents can be uploaded by clicking.

Then you will have the following Force DEO interface, which allows you to refer information included in PD6 applications included in PMS V2 system.

Following image will appear in Dashboard of the Force DEO interface.

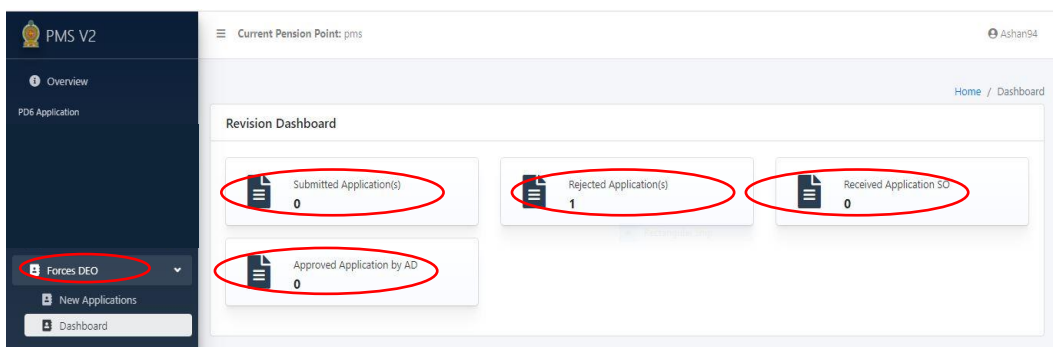

 $\triangleright$  Forces DEO

 $\triangleright$  The Submitted Applications (S) will provide the list of applications, which have been submitted. If it is required to change an application in the list, it can be done clicking on the Edit button in the following interface and submit again by clicking on submit button.

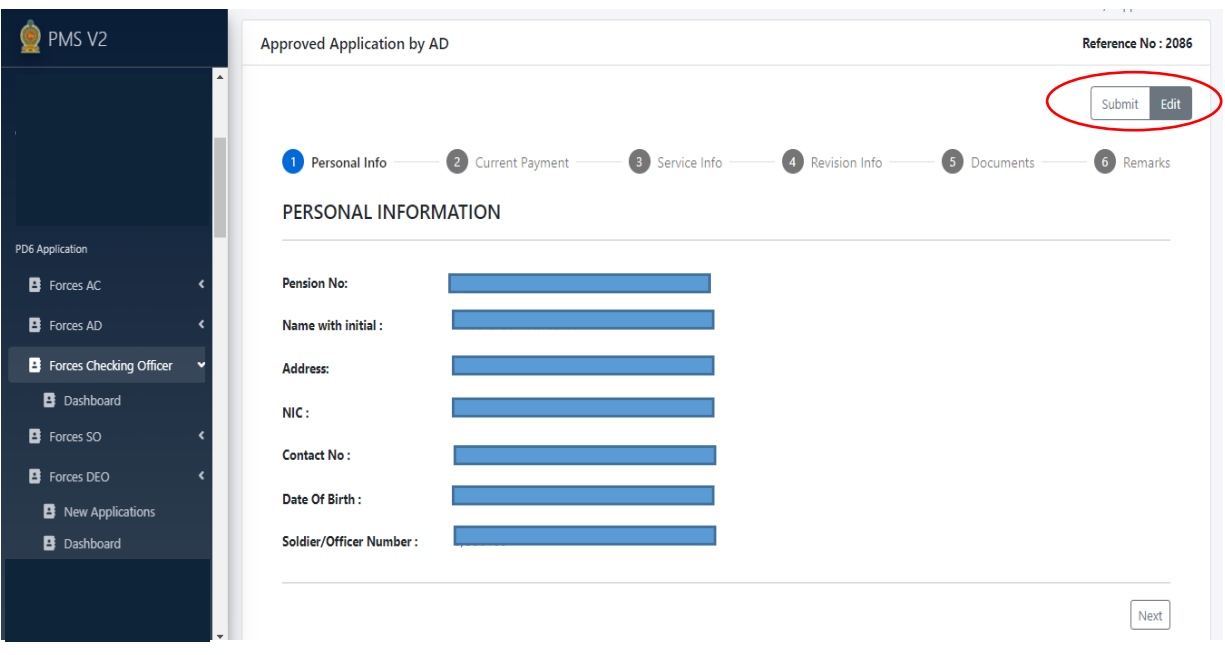

 $\triangleright$  The Rejected Applications (S) will show the list of applications rejected. If it is necessary to change an application in the list, the details can be changed clicking on Edit Button in the following interface and then it can be resubmitted clicking on Submit Button.

![](_page_11_Picture_55.jpeg)

- $\triangleright$  It will show the list of applications included in Received Application(s). Any application in the above list cannot be changed.
- $\triangleright$  It will show the list of applications approved in 'Approved Application by AD'. An application in the above list cannot be changed.

## **Printing the awarding certificate**

![](_page_12_Picture_25.jpeg)

Following interface will appear when you enter the tile 'Approved Application by AD' .

![](_page_12_Picture_26.jpeg)

 Award certificate of the required person can be downloaded and printed by way of including Identification No or Pension No given by arrow heads of this interface and clicking on AWARD Buttons